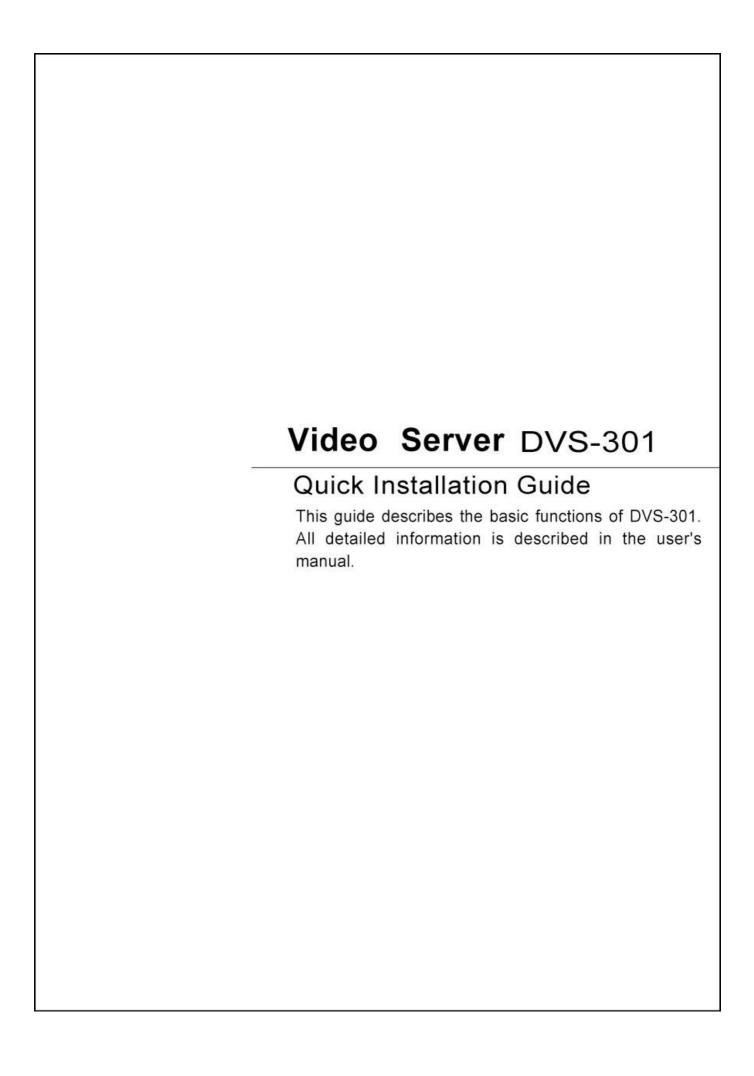

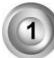

## Check package contents

**DVS-301** 

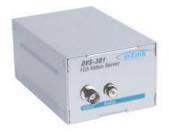

OCamera control cable

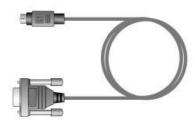

○I/O connector and wrench

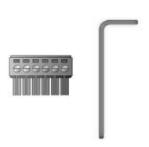

Power adapter

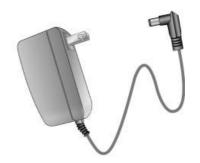

Null modem cable

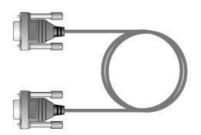

Software CD

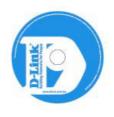

## 2 Physical description

#### Front panel

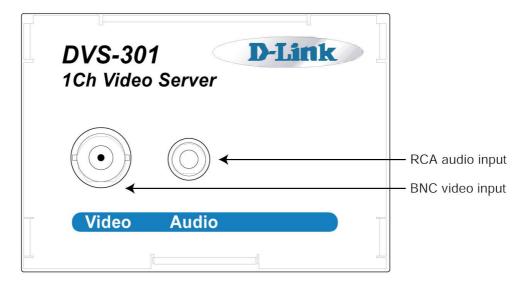

#### Rear panel

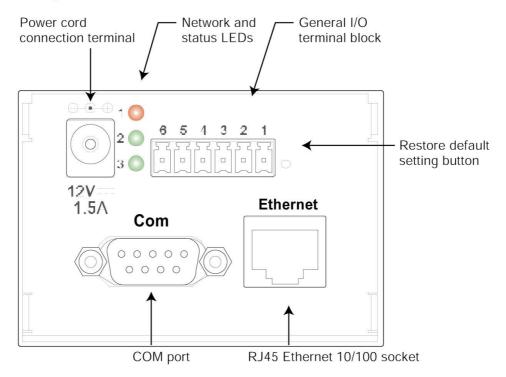

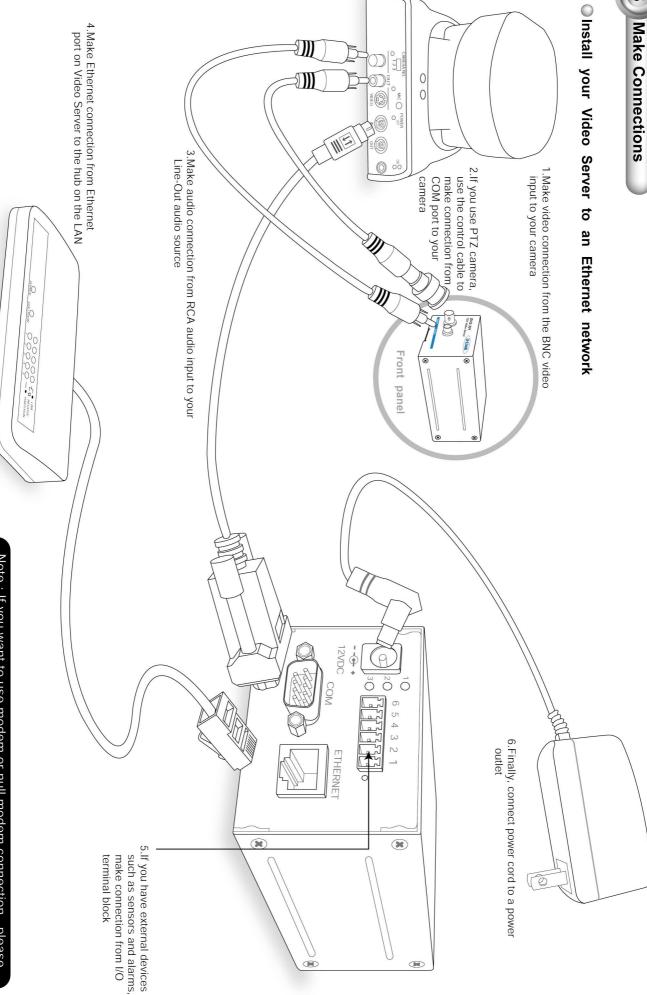

Note: If you want to use modem or null modem connection, please refer to the user's manual

# 4 Assign IP address

#### A Note the MAC address from the label on the unit.

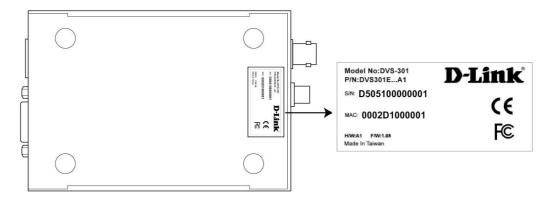

This MAC address is same as Ethernet address, for example: 002D1000001=00-02-D1-00-00-01

### **B** Assign IP address

- Using Installer program
  - 1. Run the Installer. exe first, and power on the Video Server

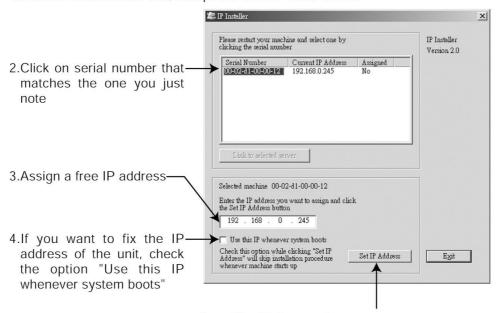

5. Click "Set IP Address" to start installation process

Using Dos command in WindowsStart a DOS window and type the following command

#### Syntax:

arp -s <Server IP address> <Ethernet address>
ping <Server IP address>

#### Example:

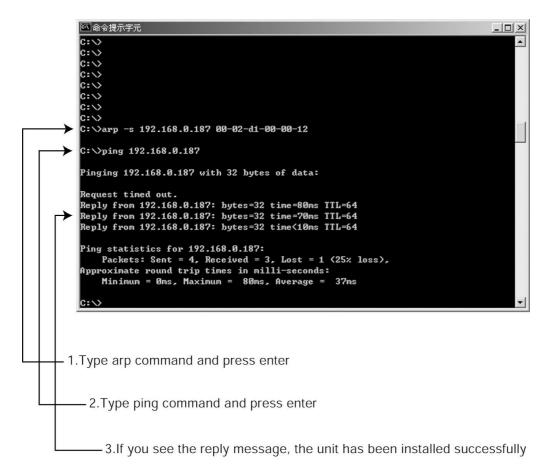

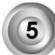

## Open the Internet Explorer to verify your installation

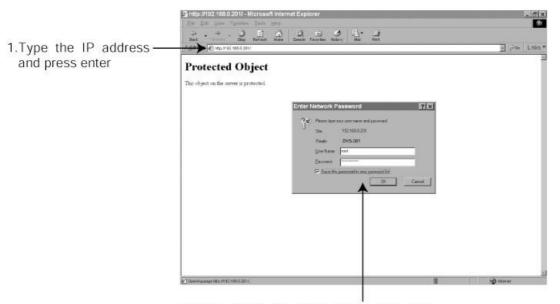

2.Type "root" as user name and the MAC address as password, then press enter or click ok

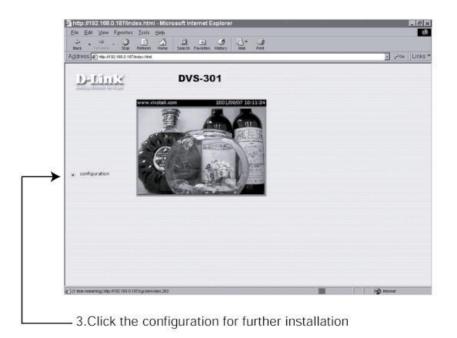

For detailed information on further configuration, see user's manual on the CD.